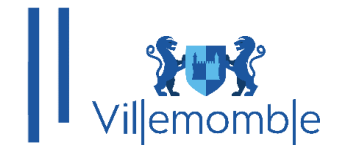

# **GUIDE UNIVERSEL DU PORTAIL FAMILLE PETITE-ENFANCE À DISPOSITION DES USAGERS, POUR LES DEMANDES DE PLACE EN CRÈCHE COMMUNE DE VILLEMOMBLE**

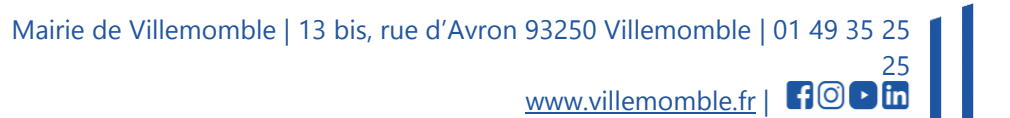

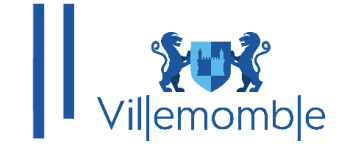

# **SOMMAIRE**

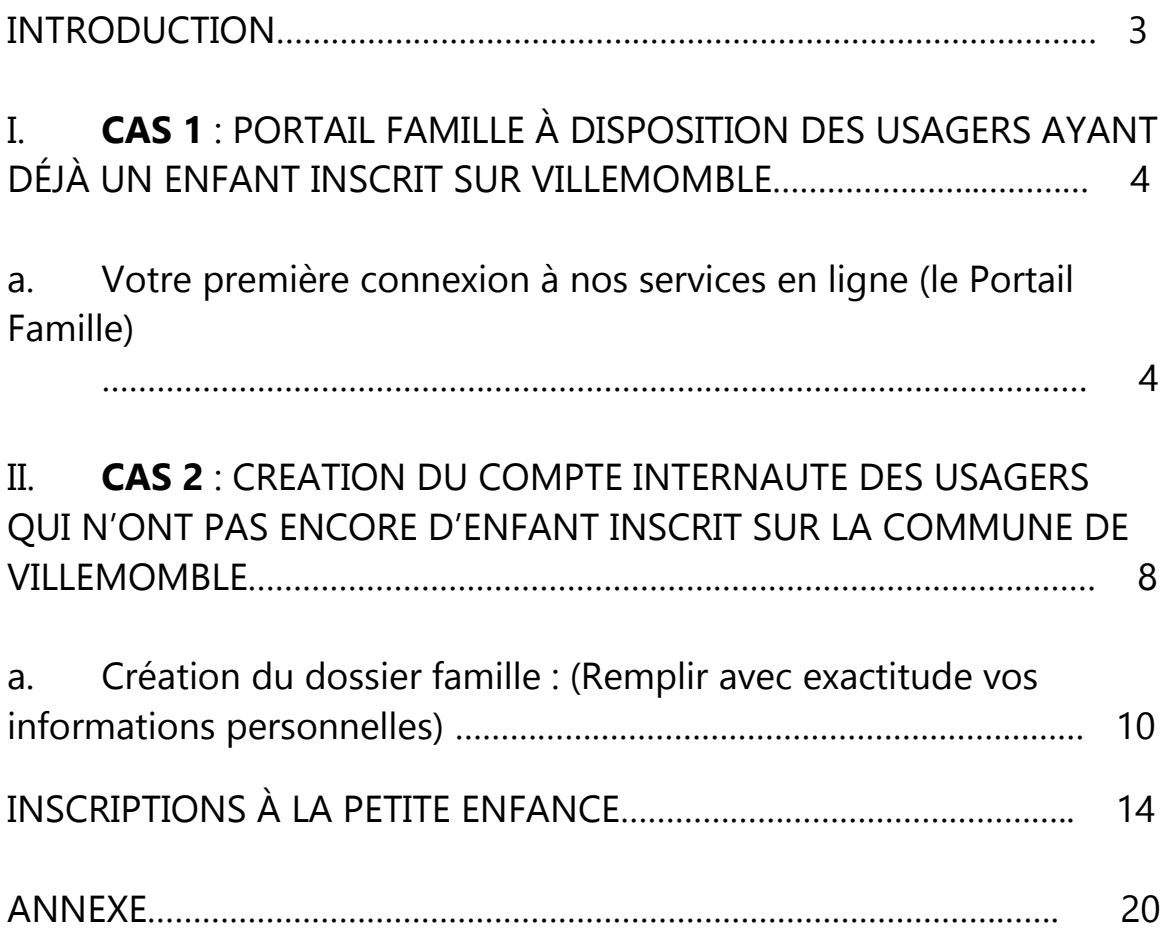

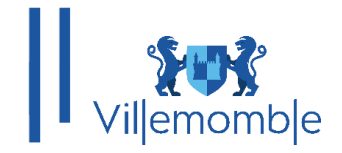

# **INTRODUCTION**

Dans le cadre de la dématérialisation, un nouveau portail famille est déployé et à moyen terme remplacera l'ancien espace citoyen. Rendez-vous sur le site de la commune ou connectez-vous sur l'adresse : [https://espace-citoyens.villemomble.fr](https://espace-citoyens.villemomble.fr/) Le nouveau portail concerne les inscriptions scolaires, périscolaires et petite enfance (demande de place en crèche) ainsi que le payement en ligne des factures pour l'année scolaire 2024-2025.

Afin d'avoir accès au portail famille et faire ses démarches en ligne il y a 2 cas de figure :

**1)** Soit, vous êtes connus de la base de données de la ville, c'est-à-dire les familles ayant déjà des enfants scolarisés ou inscrits, à ce moment-là vous avez reçu un mail d'activation, voir procédure **cas 1**

**2)** Soit, vous n'êtes pas connus, c'est-à-dire vous venez d'arriver sur la ville ou vous avez encore aucun enfant inscrit en crèche ou en scolaires ou périscolaires, voir procédure **cas 2**

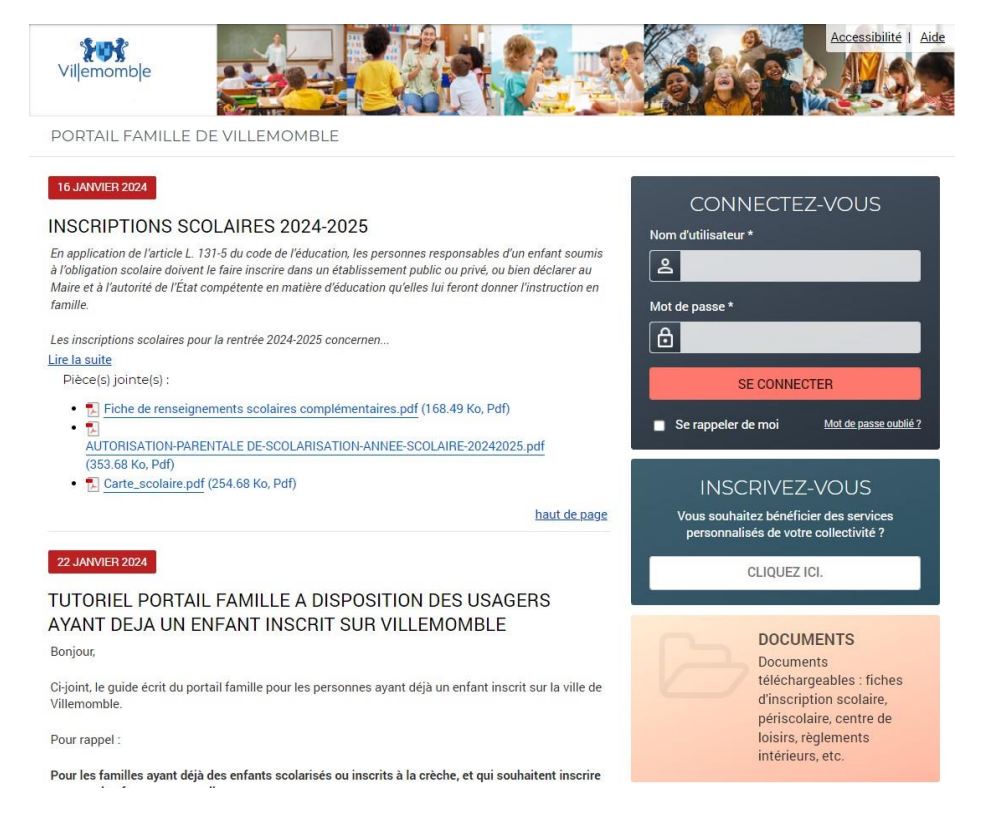

**Note : la facturation pour tout ce qui concerne l'année 2024/2025 sera déployée en octobre 2024 Note : il y a UN dossier par famille**

**Note : un dossier famille = un compte portail famille = une seule boite mail (celle du responsable de dossier)**

Mairie de Villemomble | 13 bis, rue d'Avron 93250 Villemomble | 01 49 35 25

25

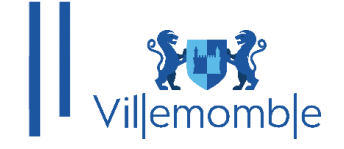

# **CAS 1 : PORTAIL FAMILLE À DISPOSITION DES USAGERS AYANT DÉJÀ UN ENFANT INSCRIT SUR VILLEMOMBLE :**

Pour les familles ayant déjà des enfants scolarisés ou inscrits à la crèche, et qui souhaitent inscrire un nouvel enfant en maternelle :

Si vous avez déjà un ou plusieurs enfants scolarisés ou inscrits à la crèche sur la commune, vous êtes déjà dans la base de données. Normalement, vous avez reçu un mail d'activation de la boîte mail « civil net » et vous suivez la procédure notée dans le mail (vérifiez vos spams/courriers indésirables).

Si vous n'avez pas reçu de mail d'activation, il faut donc faire une demande par mail au service enfance pour obtenir vos identifiants de connexion.

Une fois vos identifiants obtenus, vous pouvez procéder à l'inscription de votre enfant dans le domaine que vous souhaitez.

### **a. Votre première connexion à nos services en ligne (le Portail Famille)**

Vous avez reçu ou vous allez recevoir un mail d'activation : Exemple de mail d'activation :

Votre espace personnel de la mairie

 $\frac{1}{\sqrt{2}}$   $\frac{1}{\sqrt{2}}$  **CIVIL NET** 

Bienvenue sur le Portail Famille

Votre compte internaute est disponible depuis ce lien ou bien de le copier coller sur votre navigateur web able fr/estivation/hh7525h100f52497od5c19fd26

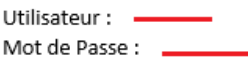

Attention vous n'avez que 168h pour activer votre compte, au-delà le lien ne sera plus actif. Il faut d'abord cliquer sur le lien pour activer votre compte. Une fois que votre compte est activé le lien n'est plus valable. De ce fait, vous pouvez toujours revenir dans l'espace CONNECTEZ-VOUS du portail famille ce lien et utiliser le nom d'utilisateur et le mot de passe joints dans ce mail pour vous connecter. Il est indispensable de changer votre mot de passe, lors de votre première connexion, afin de renforcer la sécurité. Pour plus d'informations, merci de consulter les guides universels et les procédures sur la page d'accueil du portail famille.

Le Service Enfance de la mairie. Ceci est un mail automatique, merci de ne pas y répondre.

Il faut d'abord cliquer sur le lien pour activer votre compte. Une fois que votre compte est activé le lien n'est plus valable.

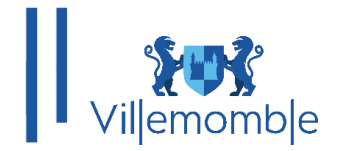

# De ce fait, vous pouvez toujours revenir dans la page d'accueil :

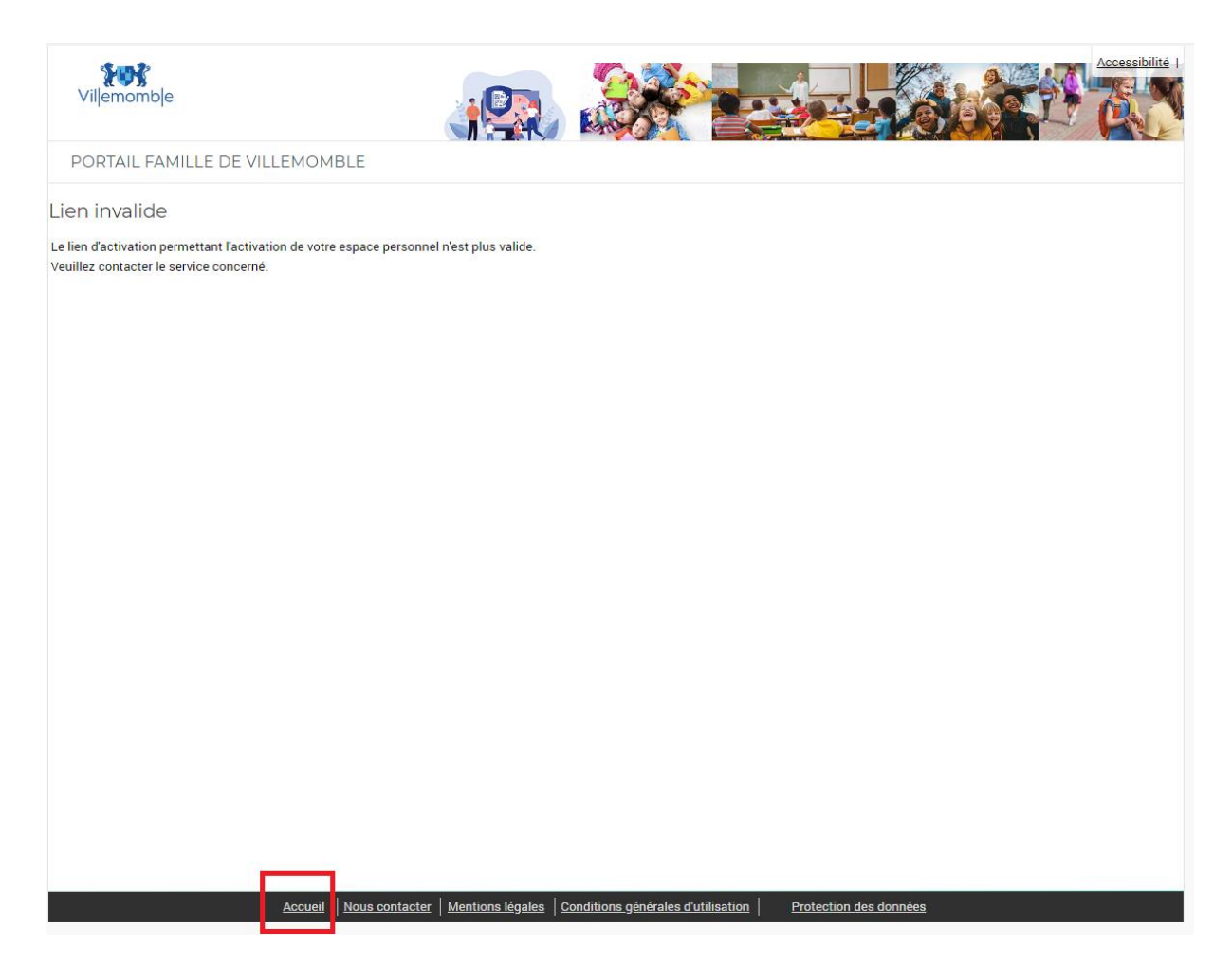

Dans l'espace CONNECTEZ-VOUS du portail famille (https://espace-

citoyens.villemomble.fr) **Et utiliser le nom d'utilisateur et le mot de passe joints dans le mail pour vous connecter** :

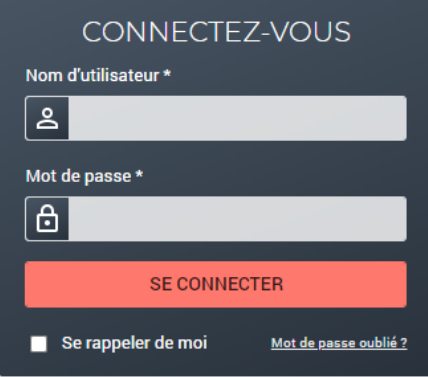

 Mairie de Villemomble | 13 bis, rue d'Avron 93250 Villemomble | 01 49 35 25 25 www.villemomble.fr | FOD in

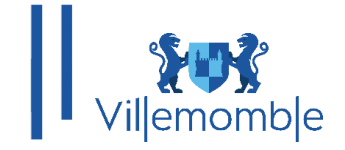

Le mot de passe indiqué dans le mail d'activation peut être changé**,** il est indispensable dès la première connexion, de modifier votre mot de passe (voir la procédure de changement de mot de passe sur la page d'accueil du portail famille [https://espace](https://espace-citoyens.villemomble.fr/)[citoyens.villemomble.fr/](https://espace-citoyens.villemomble.fr/) ) :

#### 05 MARS 2024

# Procédure de changement de mot de passe Et de renouvellement des mots de passes oubliés

Pièce(s) jointe(s) :

• 慨 Procédure de changement de mot de passe et de renouvellement des mots de passes oublies.pdf (495.44 Ko, Pdf)

haut de page

Une fois sur le portail famille, merci de vérifier vos informations dans l'onglet **MON DOSSIER.**

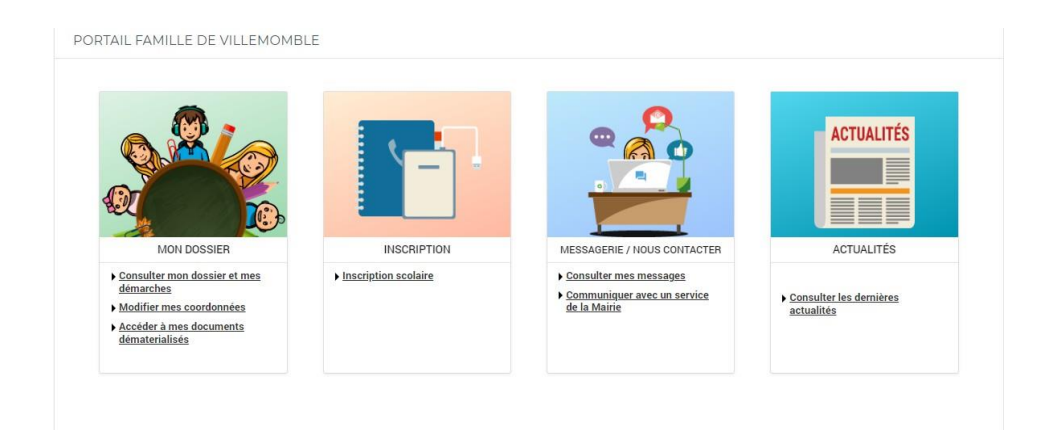

Une fois la confirmation de vos informations effectuée, vous pouvez procéder au remplissage de la fiche sanitaire de(s) enfant(s).

Pour ce faire, cliquez dans **DOSSIER** puis **Mes enfants**. Merci de bien compléter jusqu'au bout votre fiche sanitaire :

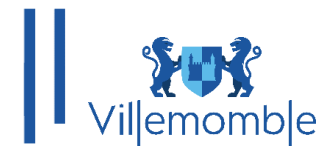

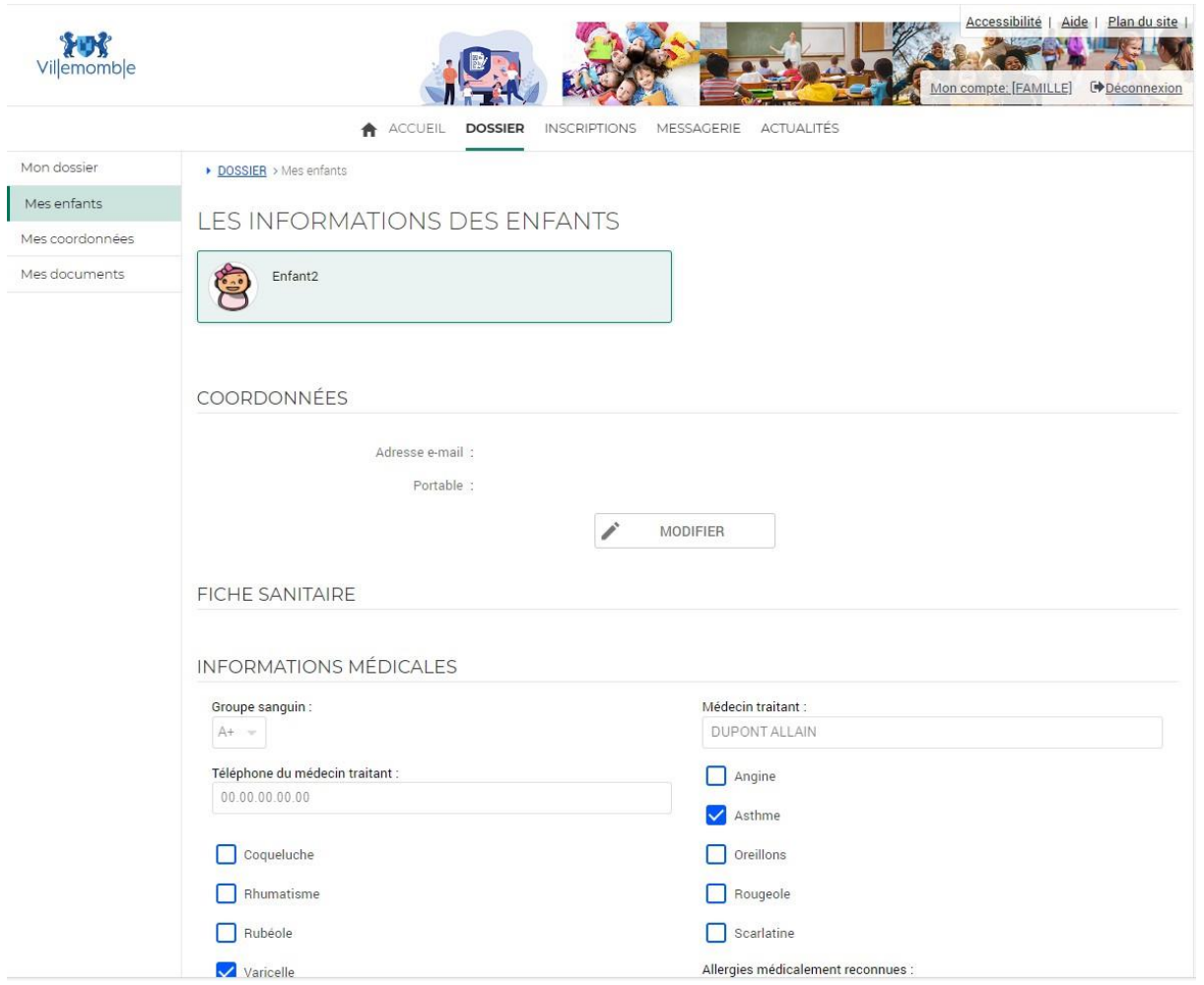

**Note** : Si un de vos enfants n'est pas présent, vous pouvez faire une demande de déclaration via l'onglet « MESSAGERIE »

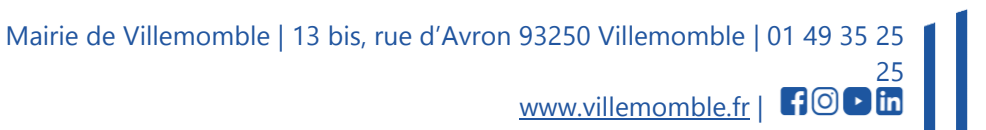

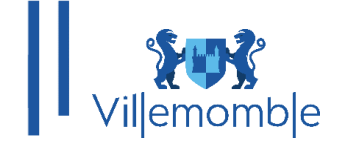

# **CAS 2 : CREATION DU COMPTE INTERNAUTE À DISPOSITION DES USAGERS QUI N'ONT PAS ENCORE D'ENFANT INSCRIT SUR LA COMMUNE DE VILLEMOMBLE**

Rendez-vous sur le site de la commune ou connectez-vous sur l'adresse :

[https://espace-citoyens.villemomble.fr](https://espace-citoyens.villemomble.fr/)

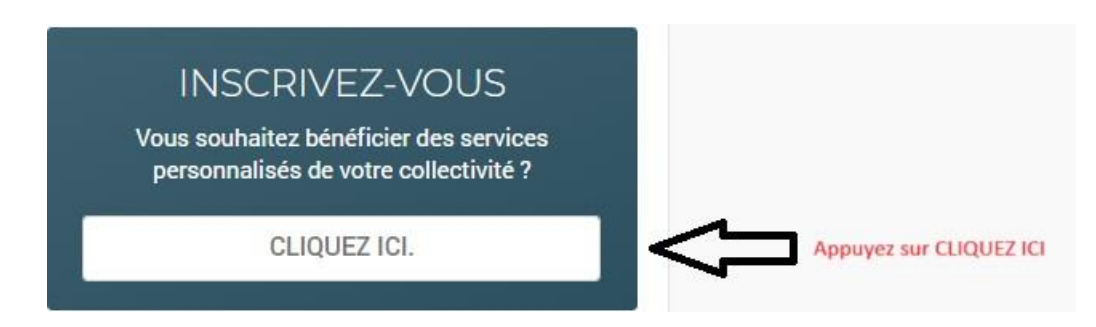

Vous allez être redirigé vers la page suivante :

# **Etape 1**

Remplir les champs demandés :

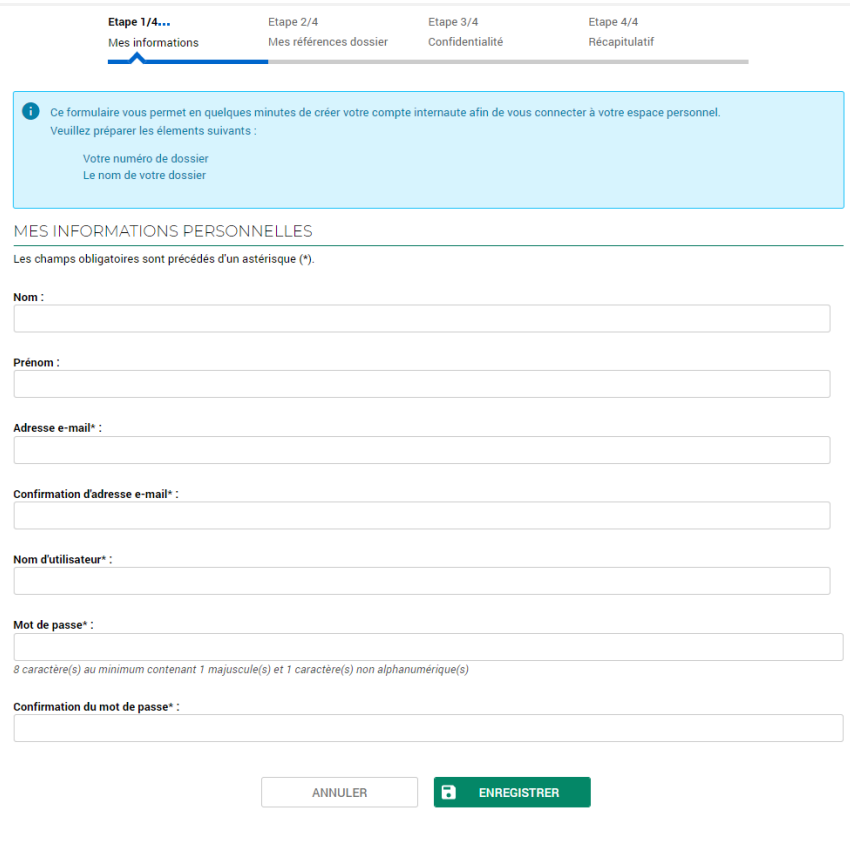

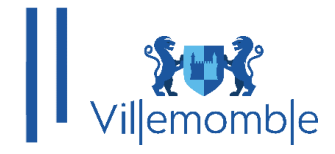

### **Etape 2**

Pour les nouveaux **n'ayant pas encore d'enfant inscrit**, donc ne possédant pas de numéro de dossier, **merci de cocher la case** « **Je n'ai pas ces informations**

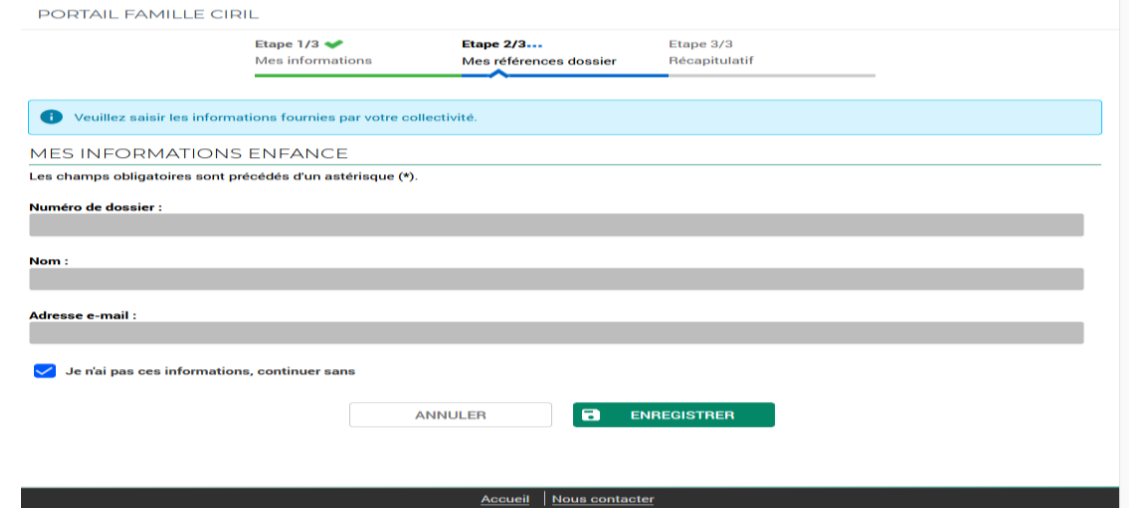

».

# **Etape 3**

Cette interface affiche des informations que vous venez au préalable deremplir.

PORTAIL FAMILLE CIRIL

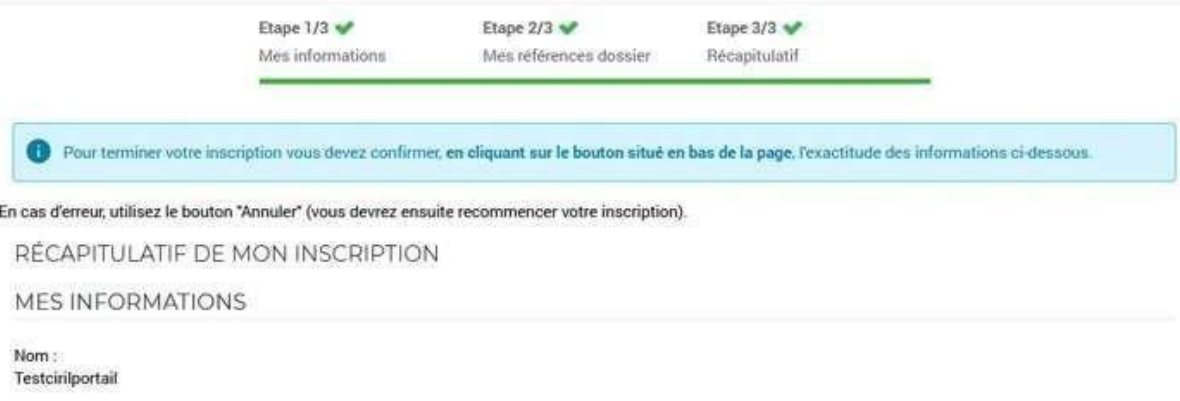

Prénom: Ciril

Adresse e-mail:

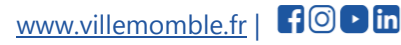

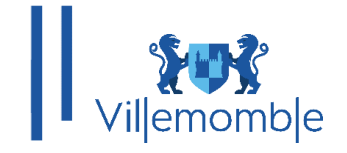

Vérifier bien les informations contenues dans le récapitulatif puis cliquez sur

# « Valider mon Inscription »

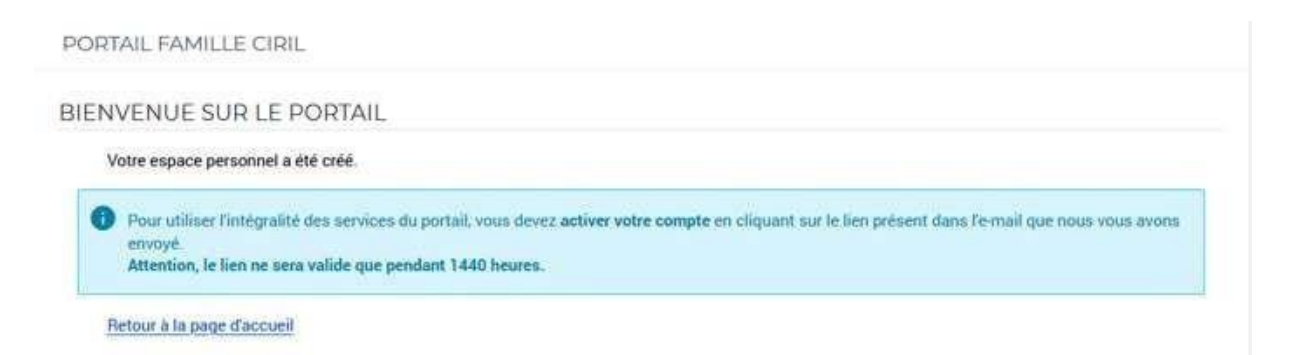

Comme précisé sur l'image ci-dessus, un mail a été envoyé sur votre adresse mail que vous avez renseigné lors de votre inscription au portail.

Valider l'inscription en cliquant sur le lien du mail.

Une fois cliqué sur le lien, vous pourrez accéder à votre espace portail famille. Et créer votre dossier famille :

# **a. Création du dossier famille : (Remplir avec exactitude vos informations personnelles)**

Cliquez sur le lien « **Créer mon dossier en ligne** »

Vous pouvez remplir et vérifier les informations de votre dossier

PORTAIL FAMILLE CIRIL

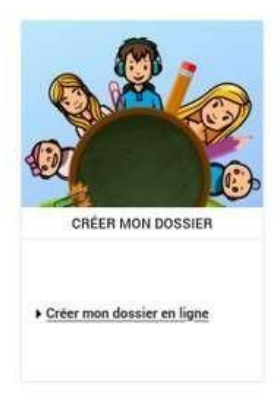

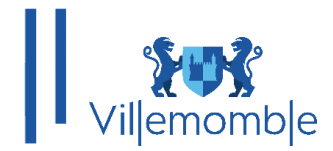

# **Dans l'étape 1, remplir les informations du responsable de(s) l'enfant(s)**.

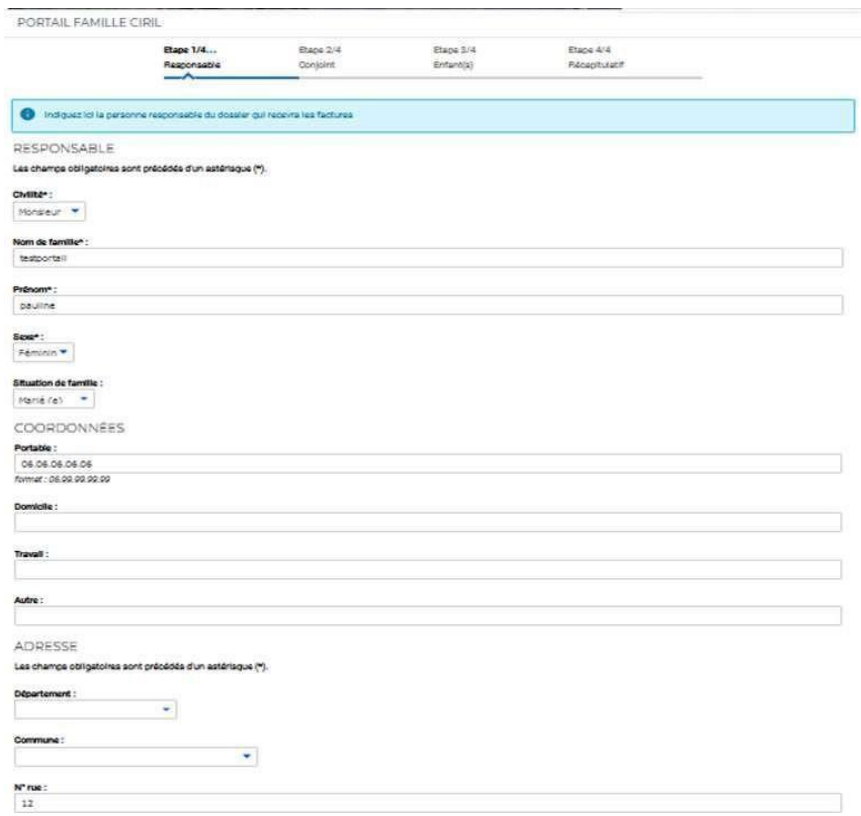

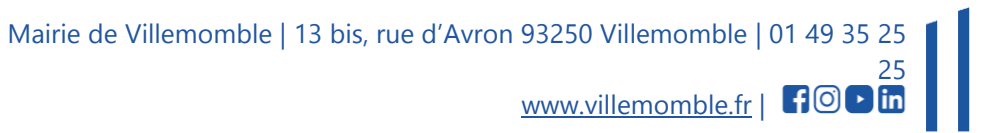

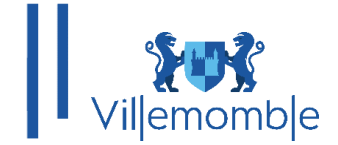

**Etape 2, veuillez remplir les informations du conjoint (ignorez cette étape si vous n'avez pas de conjoint).**

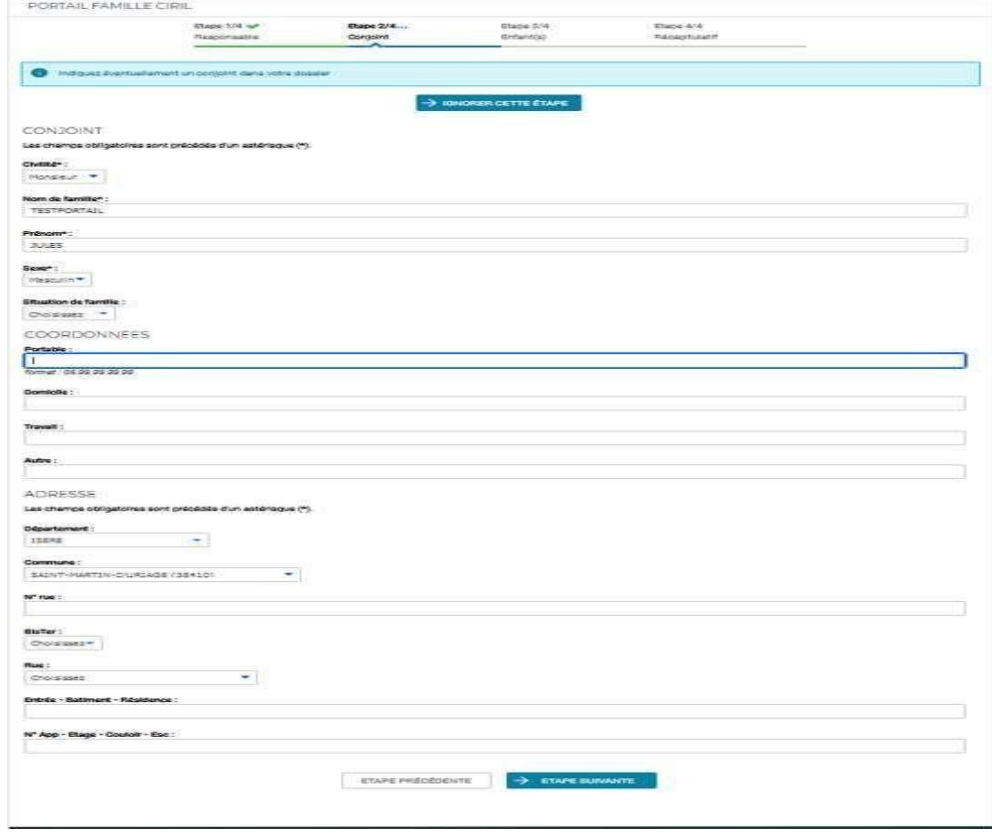

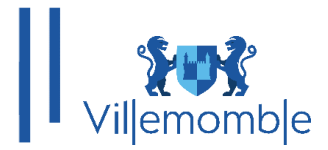

# **Etape 3, déclarer le(s) enfant(s) de votre famille.**

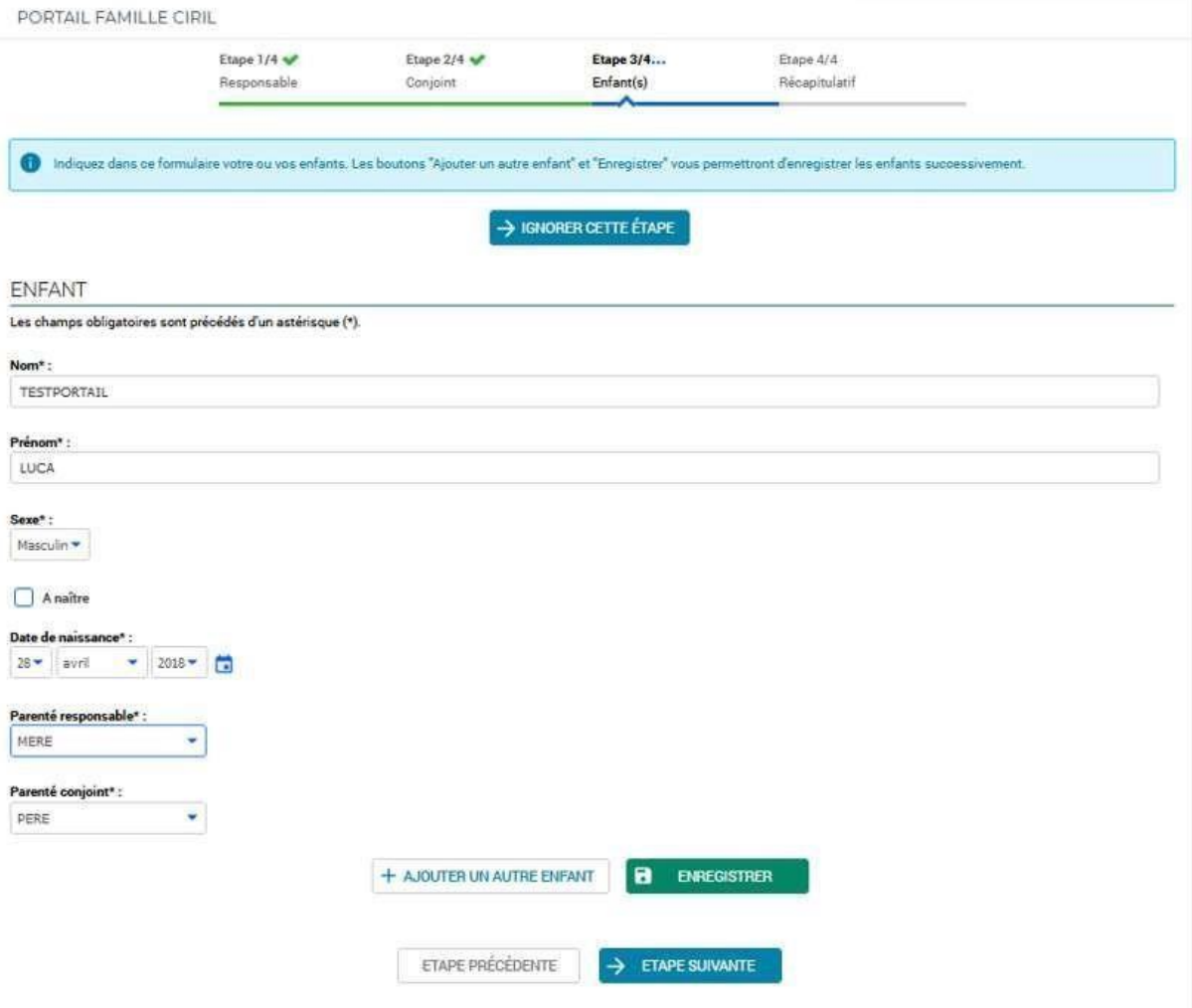

### **Etape 4, vous aurez un récapitulatif de vos informations.**

Tachez de bien vérifier l'ensemble des informations que vous avez saisis précédemment puis cliquez sur **Valider la création de mon dossier**. Une fois cette étape effectuée, vous recevrez un mail de notification qui vous préviendra si votre dossier famille est validé et par conséquent accès au portail famille.

Voici un exemple ci-dessous :

**Bonjour Madame Test,**

**Votre demande de création de dossier a été validée. Vous pouvez dorénavant accéder à toutes les fonctionnalités disponibles sur le portail de votre commune.**

**Merci de votre confiance. Cordialement, Votre collectivité.**

Mairie de Villemomble | 13 bis, rue d'Avron 93250 Villemomble | 01 49 35 25

www.villemomble.fr |

25

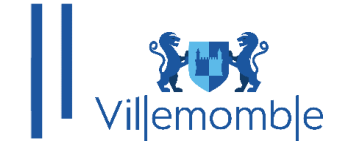

Une fois la validation du dossier faite, la première chose à faire est de remplir la fiche sanitaire de(s) enfant(s).

Pour ce faire, cliquez dans **DOSSIER** puis **Mes enfants** et complétez votre fiche sanitaire.

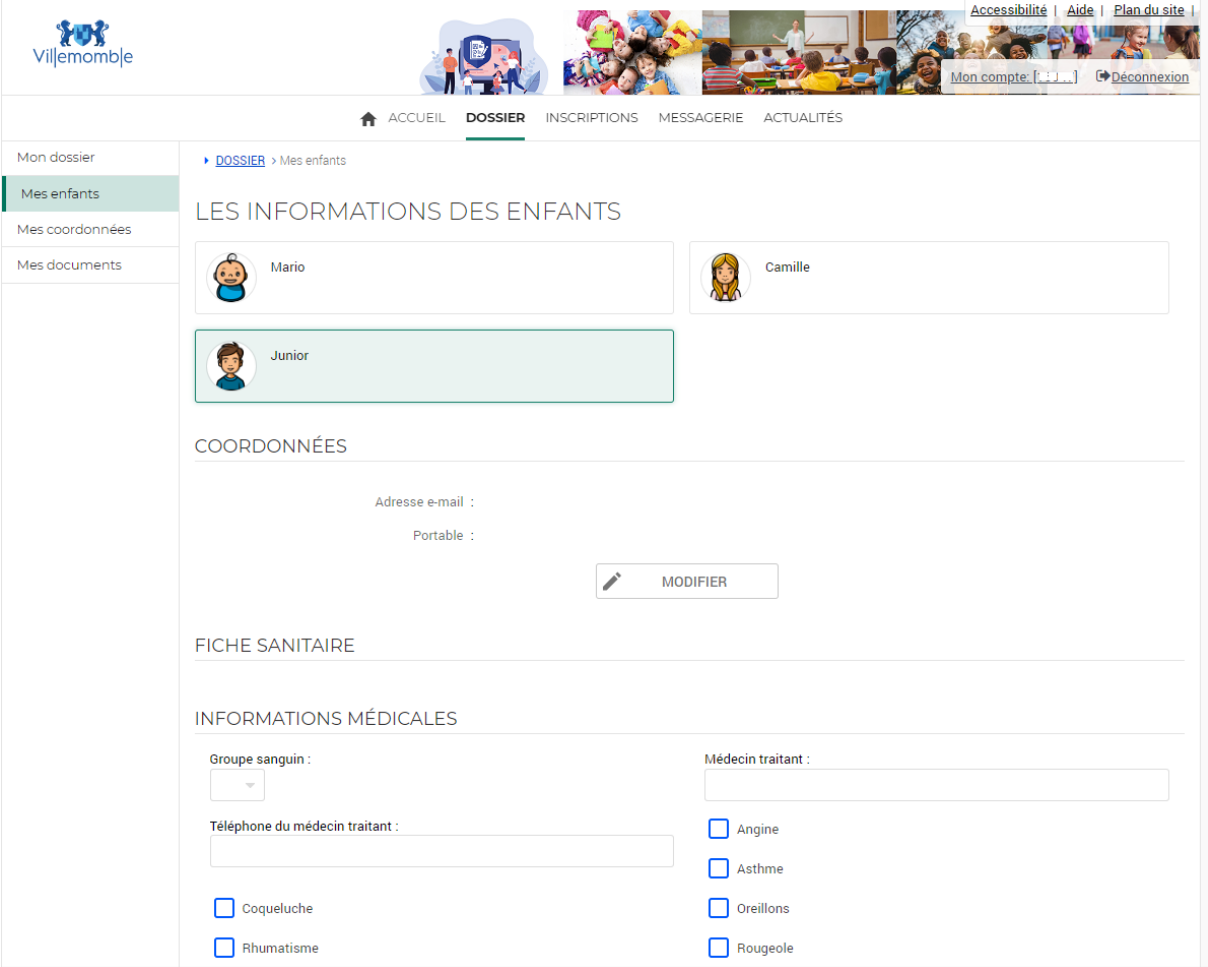

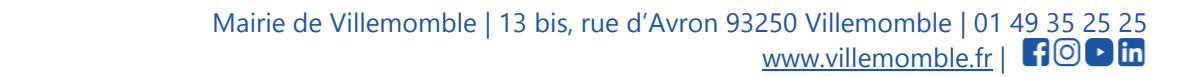

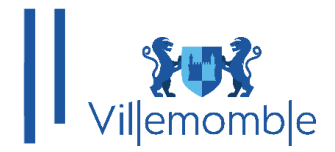

# **INSCRIPTION A LA PETITE ENFANCE**

Dans le menu Inscriptions, on y retrouve donc les enfants qui ont été au préalable ajouté au compte.

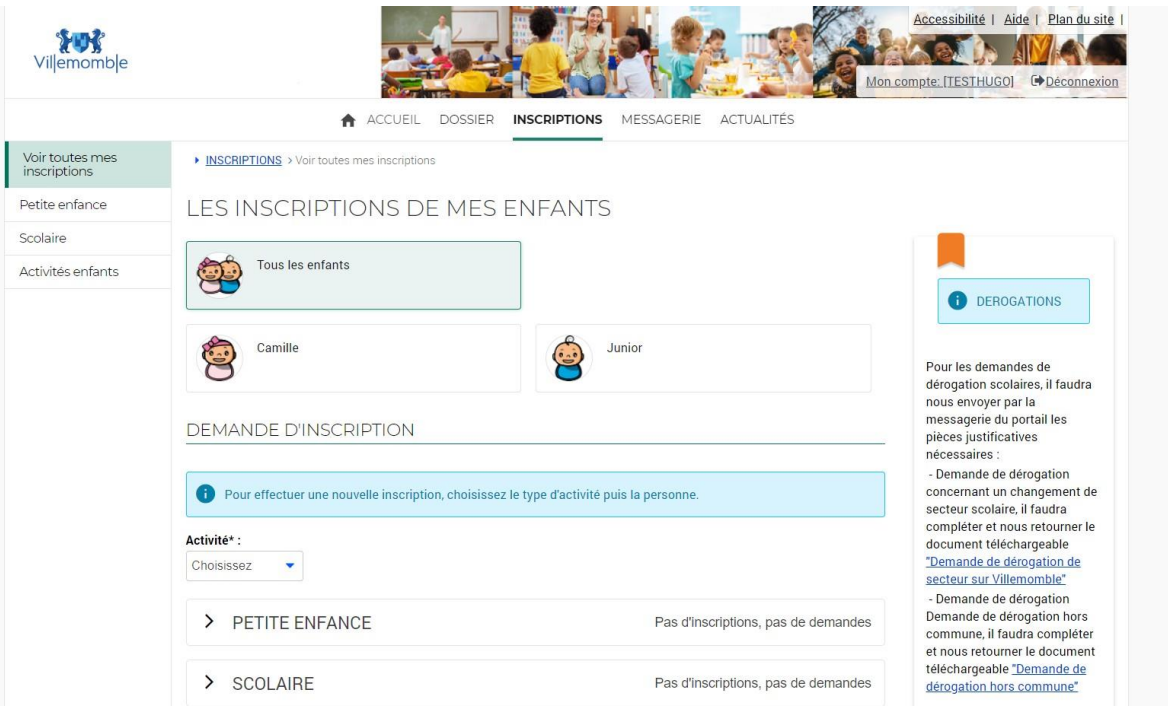

Pour faire une demande d'inscription, on va commencer par choisir un sous menu.

- 1
- 
- 
- 4 Activités enfants
- Voir toutes mes 1: Pour voir les inscriptions de chaque enfant
- inscriptions 2 : Inscrire un enfant en petite enfance
- Petite enfance 3 : Inscrire un enfant en scolaire (+ de 3 ans)
- 4 : Inscrire un enfant à des activités

25

www.villemomble.fr | **fo** 

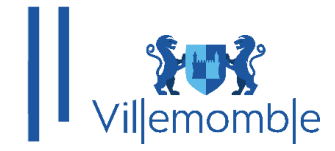

Nous allons donc ici nous intéresser à la partie **Petite enfance (Choix numéro 2**).

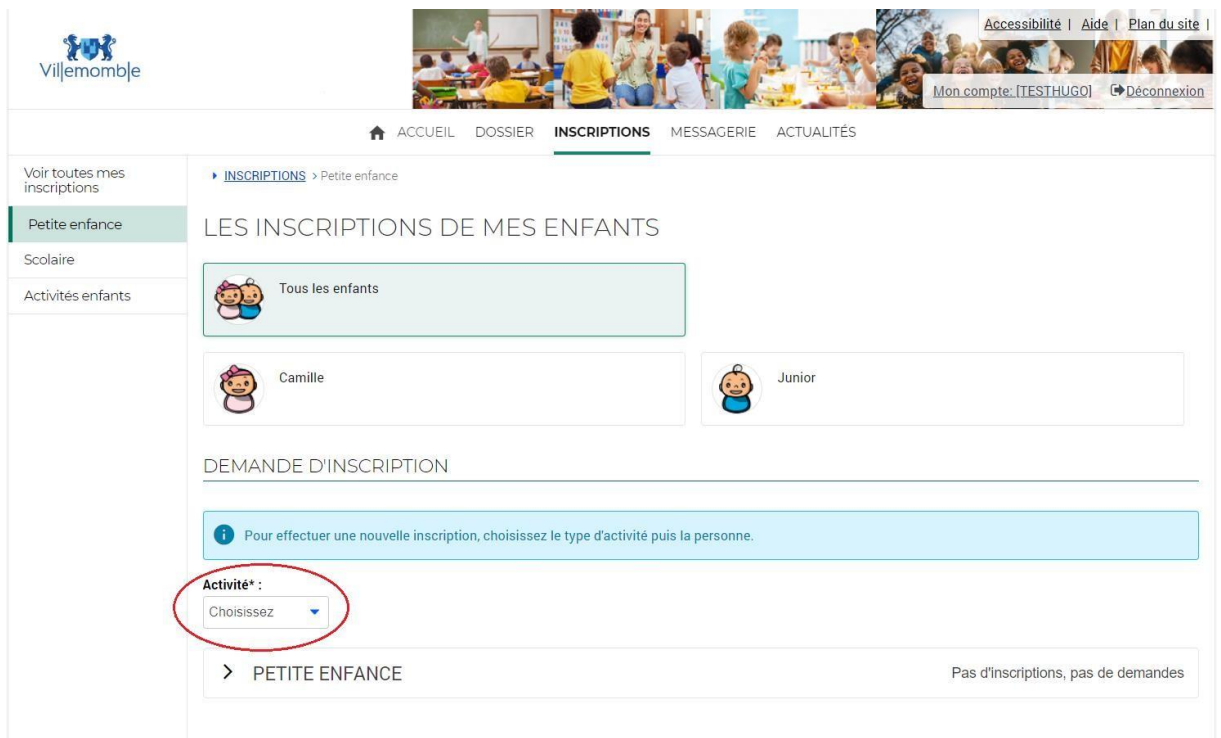

Nous allons donc choisir une activité dans la petite liste déroulante entourée ici en **rouge.**

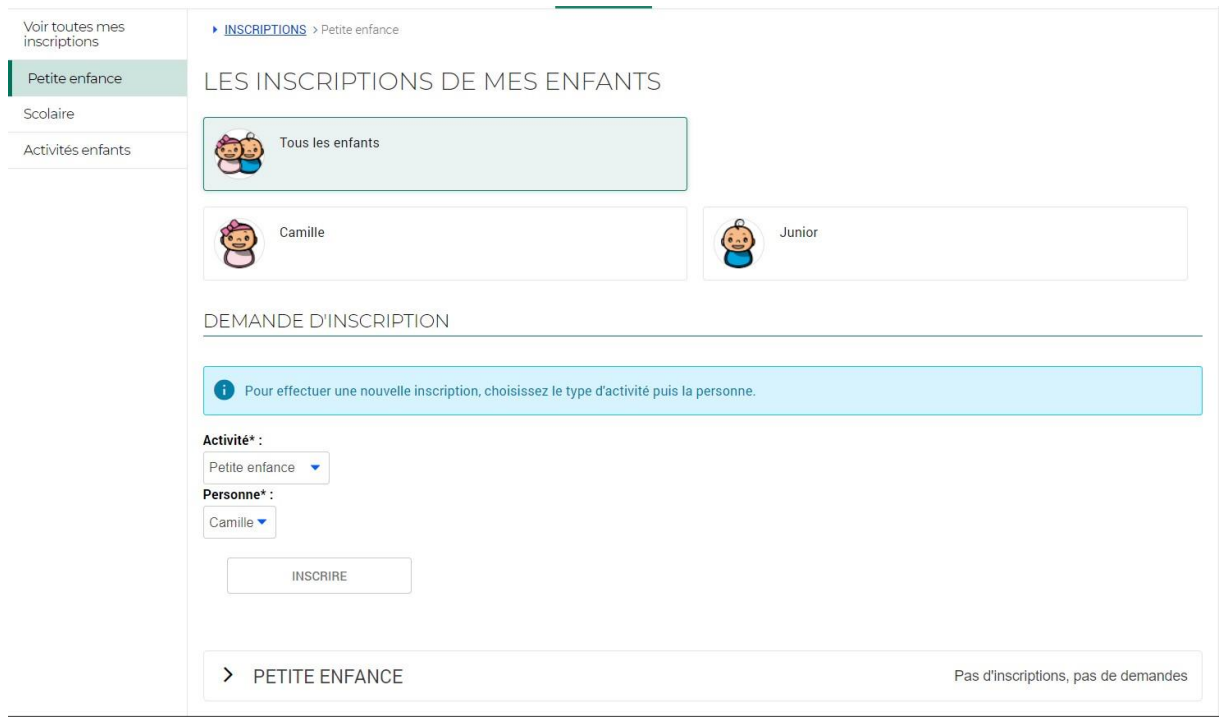

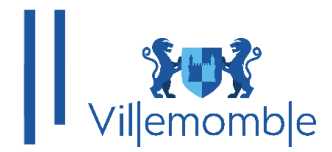

Choisir le menu Petite enfance. Ensuite, nous avons le choix d'inscrire 2 enfants. Dans cet exemple, nous choisirons Camille.

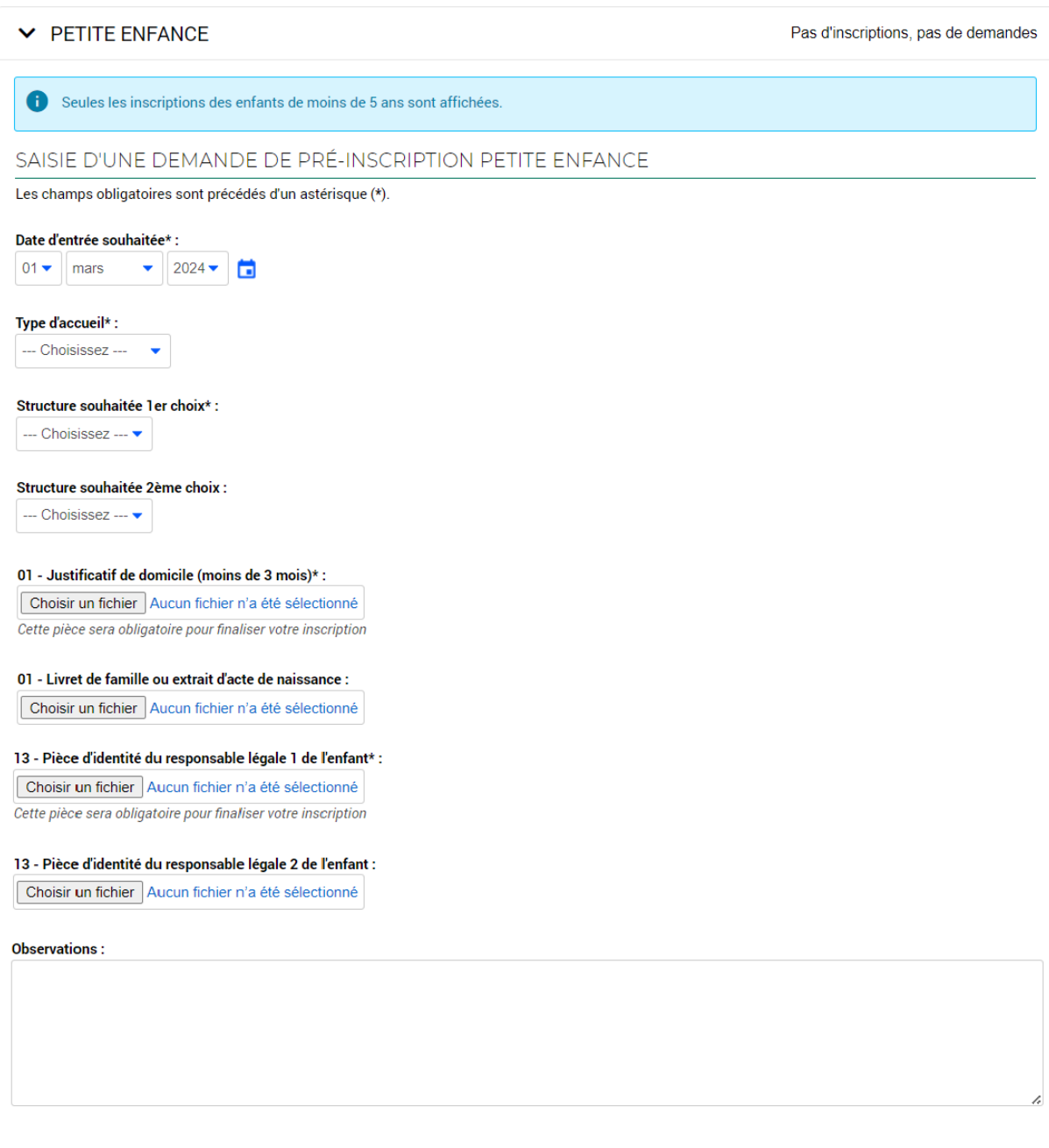

Ce formulaire est a complété avec les champs obligatoires marqués d'une étoile en fin de phrase comme ci-dessous :

**SUIVANT** 

 $\rightarrow$ 

#### Date d'entrée souhaitée\*.

**Note :** Les autres champs sans \* ne sont pas obligatoires mais peuvent être utile à remplir.

> Mairie de Villemomble | 13 bis, rue d'Avron 93250 Villemomble | 01 49 35 25 25 www.villemomble.fr | for in

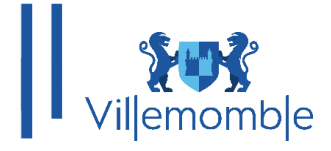

# **INFORMATIONS COMPLEMENTAIRES :**

**1/** Pour toutes structures souhaitées en plus des 2 demandées dans le formulaire, veuillez faire part des 3 autres structures dans le champ **Observations** qui sera pris en compte par le service petite enfance. Veuillez-vous référer à la liste des structures suivantes :

**Crèche collective Les Lucioles Crèche collective Pom'Cannelle Crèche collective Saint-Charles Jardin d'enfants Multi-accueil Cadet Rousselle**

**2/ L'accueil d'urgence est réservé à la collectivité.** Merci de vous rapprocher du service petite enfance si besoin.

**3/ Pour l'accueil irrégulier vous pouvez choisir 2 créneaux,** en rajoutant un deuxième créneau ex. créneau 1 : 08h-11h & créneau 2 : 14h-18h

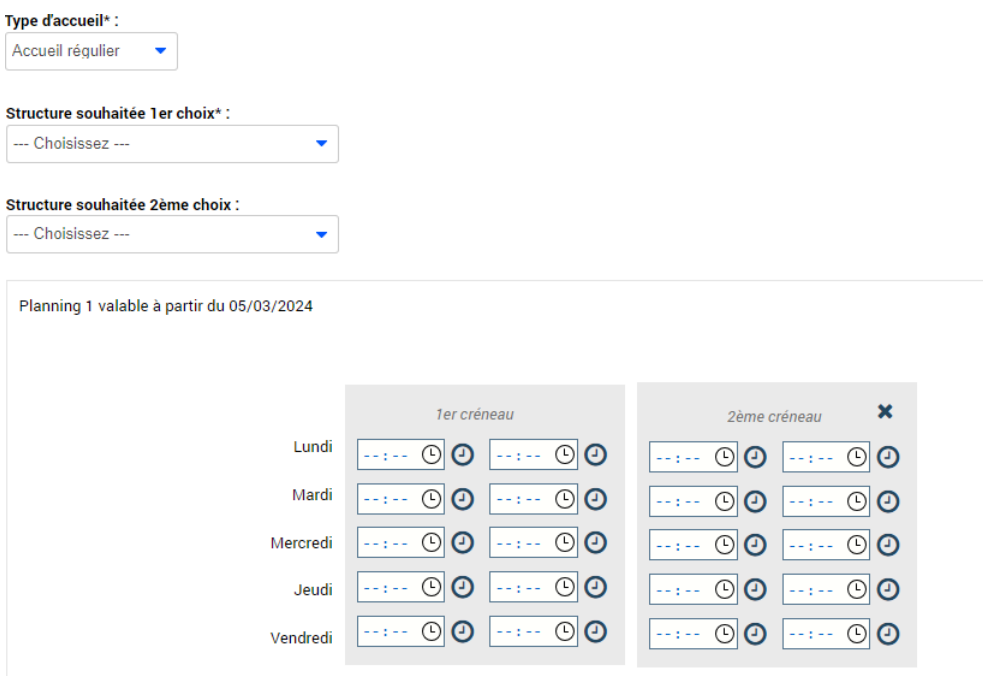

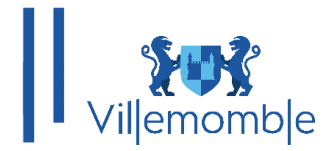

### La suite des informations à remplir :

#### **V** PETITE ENFANCE

Seules les inscriptions des enfants de moins de 5 ans sont affichées.

Les champs obligatoires sont précédés d'un astérisque (\*).

QUESTIONNAIRE COMMISSION PETITE ENFANCE

INFORMATIONS GéNéRALES DEMANDE

Date de participation au Point info Familles : 01  $\bullet$  janvier  $\bullet$  2019  $\bullet$ 

Famille interressée par l'accueil occasionnel :

 $\overline{\phantom{a}}$  Choisissez  $\overline{\phantom{a}}$ 

JOURS D'ACCUEIL DEMANDéS (5 RéPONSES POSSIBLES)

 $\overline{\mathbf{v}}$ 

Fréquentation souhaitée\* :

--- Choisissez ---

RENSEIGNEMENTS PROFESSIONNELS DE LA FAMILLE Les ou les parents travaillent :

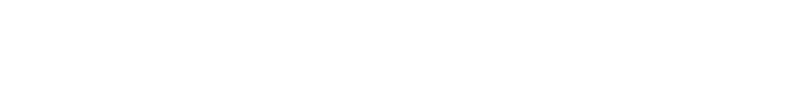

Pas d'inscriptions, pas de demandes

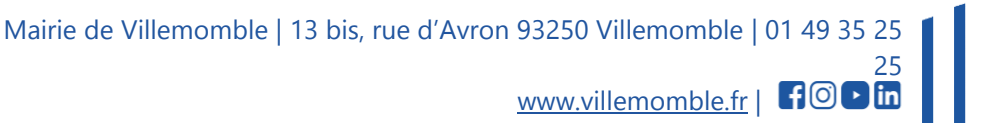

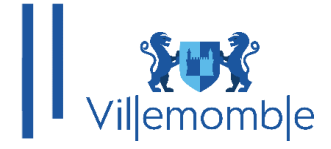

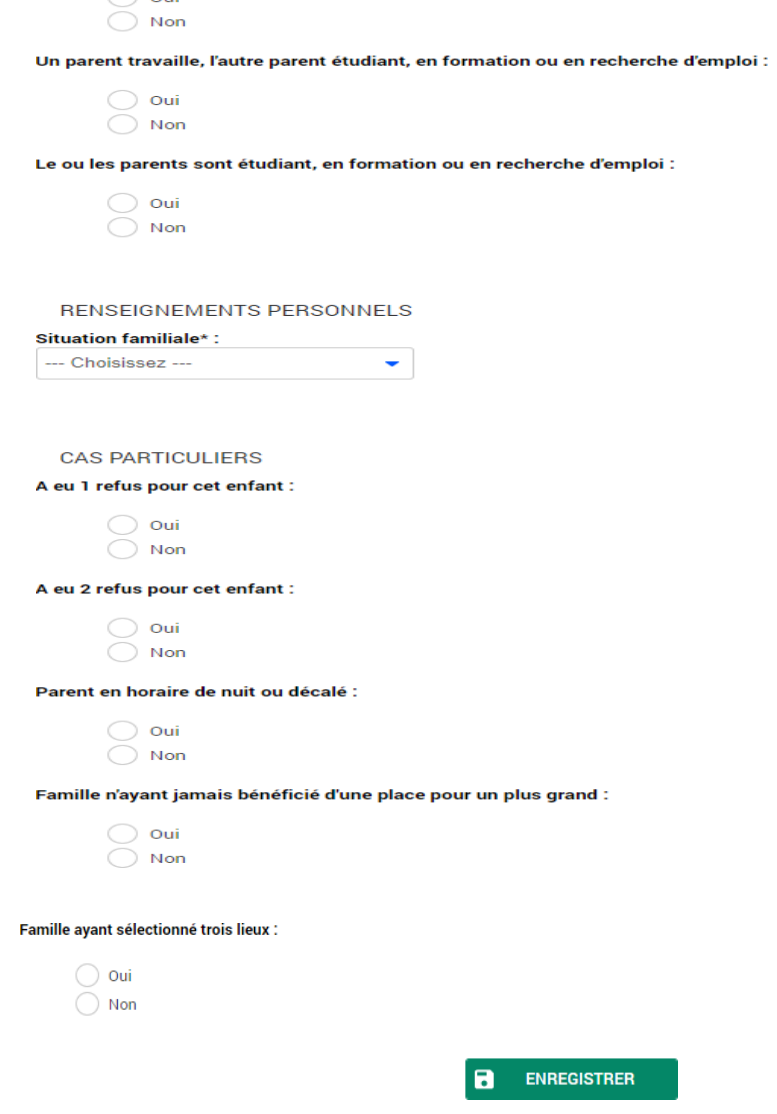

Quand le formulaire est rempli, cliquer sur enregistrer et un petit message s'affichera en haut de la page.

Demande d'inscription créée avec succès.

Également en bas de page, vous aurez ce message.

 $\bigcap$  out

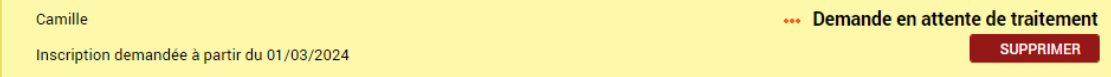

Qui indique que la demande a bien été prise en compte et qu'elle va être traitée par le service concerné. Une fois traitée, l'icône basculera en vert et sera écrit validé.

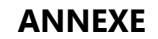

 Mairie de Villemomble | 13 bis, rue d'Avron 93250 Villemomble | 01 49 35 25 25 www.villemomble.fr | **f**ood in

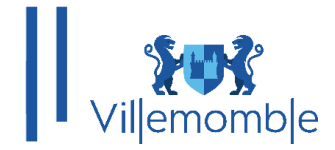

# **1) Convertir une image en PDF**

Pour convertir une image en PDF, il faut se rendre sur google et taper convertir image en PDF ; par exemple le site Convertissez des JPG en PDF. Transférer un fichier JPG en PDF en ligne (ilovepdf.com).

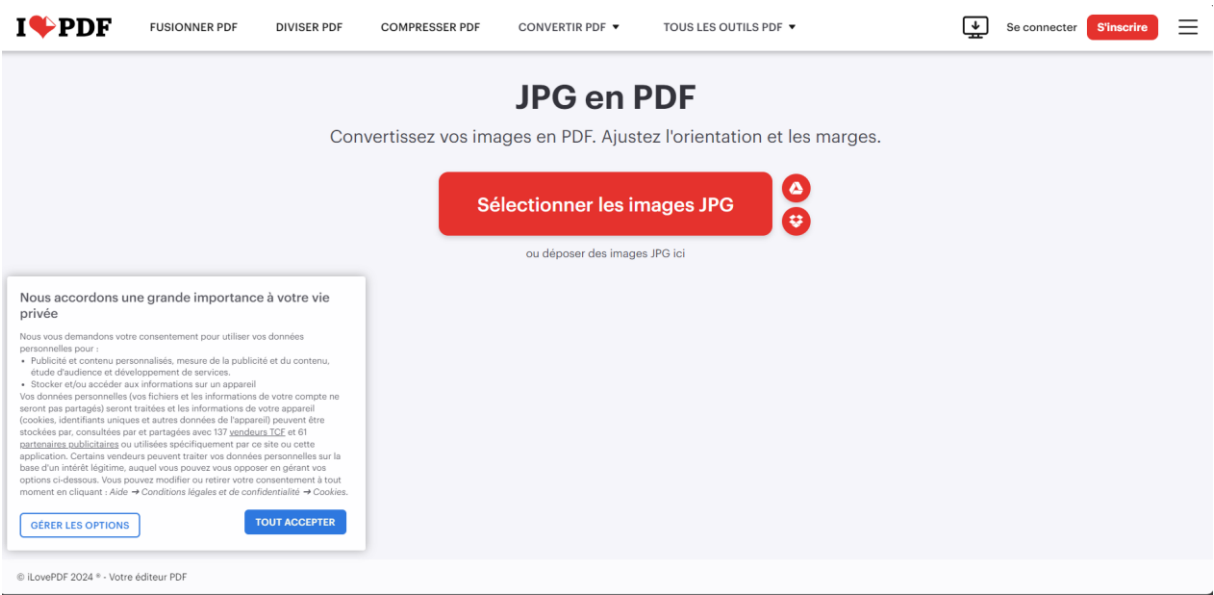

Une fois sur le site, il faut choisir une image dans **Sélectionner les images JPG**.

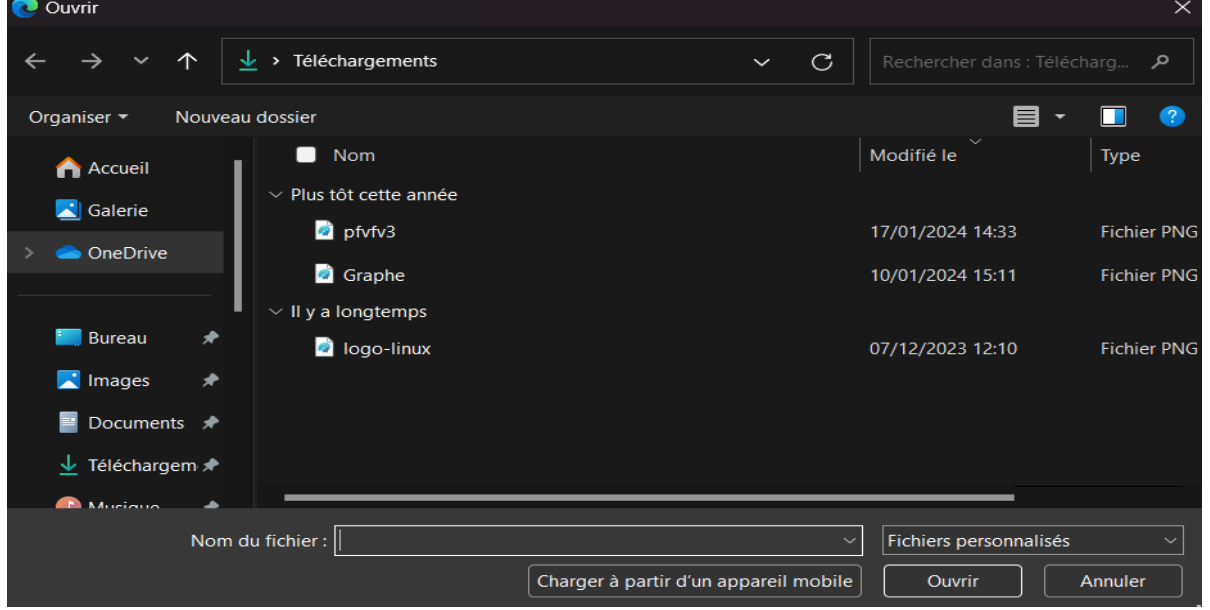

Quand vous aurez choisis vos fichiers, il faut choisir les paramètres :

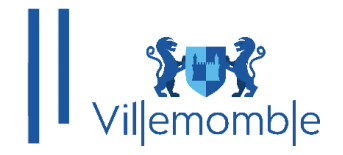

# Options pour Image en PDF

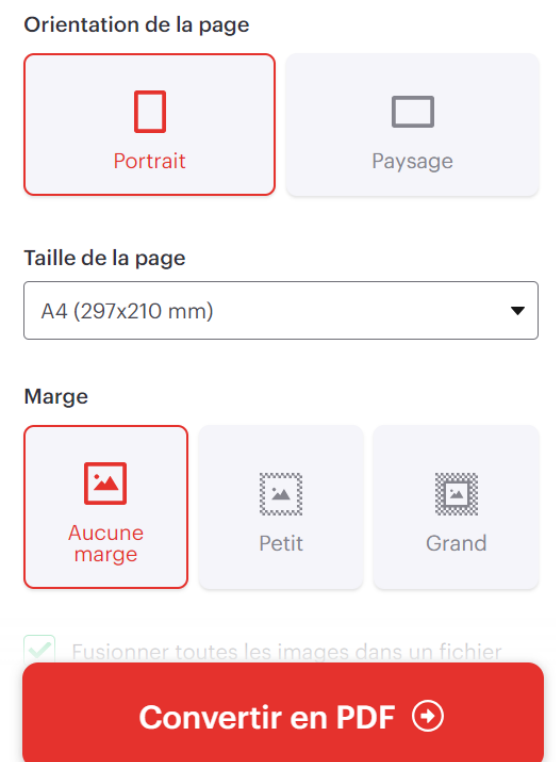

Enfin, cliquez sur **Convertir en PDF.**

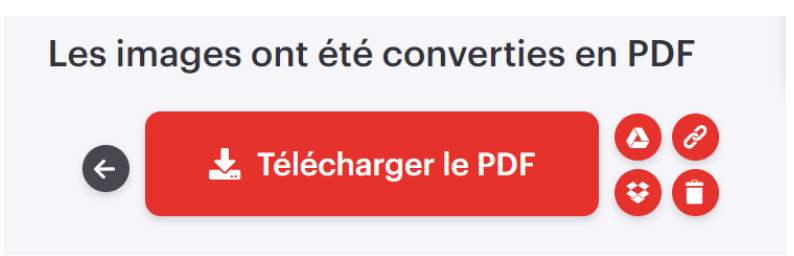

Vous n'aurez plus qu'à les télécharger.

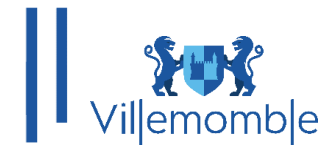

## **2) Fusionner des documents :**

Si vous avez plusieurs documents séparés que vous voulez joindre ensemble vous pouvez passer par le même site sur google [https://www.ilovepdf.com/fr/fusionner\\_pdf](https://www.ilovepdf.com/fr/fusionner_pdf)

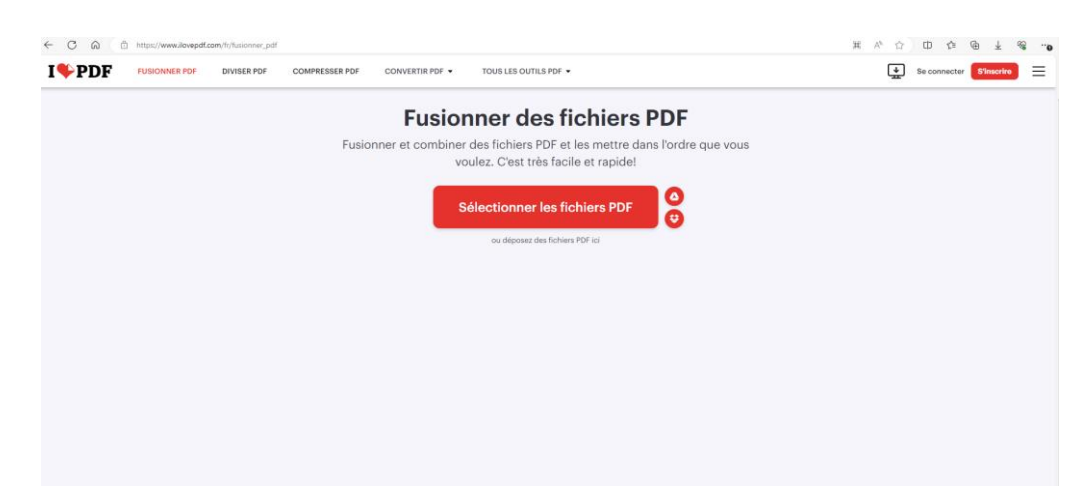

Sélectionner vos documents puis fusionner :

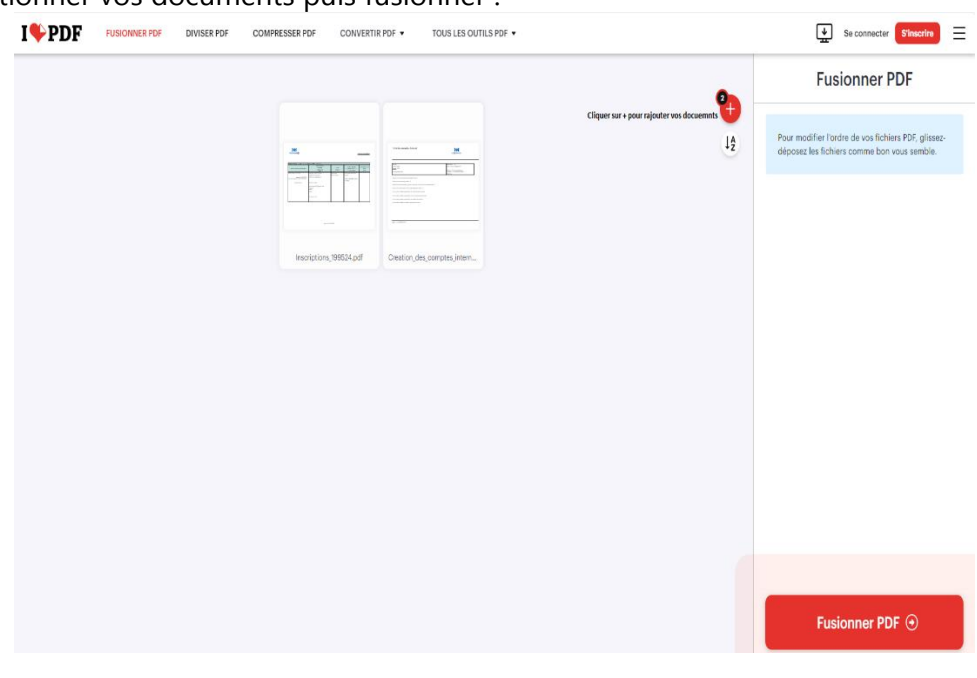

Puis télécharger :

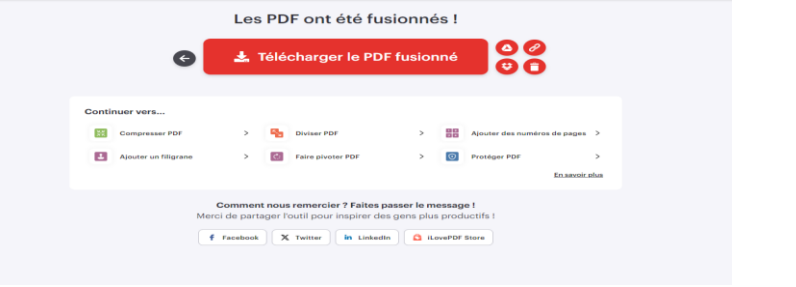

 Mairie de Villemomble | 13 bis, rue d'Avron 93250 Villemomble | 01 49 35 25 25 www.villemomble.fr | 700